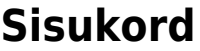

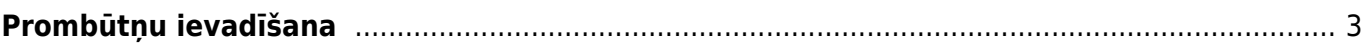

## <span id="page-2-0"></span>**Prombūtņu ievadīšana**

[Darbinieku prombūtnes \(piemēram, atvaļinājumus, darbnespējas lapas A un B, neattaisnotos](https://wiki.directo.ee/_media/lv/prombutnes_galvene.png) [kavējumus\) ievada dokumentos Kavējumi.](https://wiki.directo.ee/_media/lv/prombutnes_galvene.png)

Lai izveidotu dokumentu prombūtņu ievadīšanai, no galvenās izvēlnes jāatver dokumentu saraksts Kavējumi (tas atrodas kolonnā PERSONĀLS). Pēc tam jānospiež poga Pievienot jaunu.

Tad tiks atvērts jauns dokuments Kavējumi.

## Dokumenta **galvenē** jāaizpilda lauki:

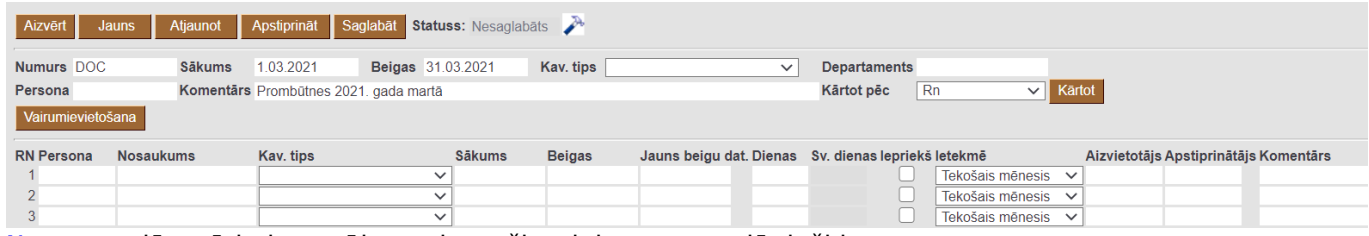

[Numurs](https://wiki.directo.ee/_media/lv/prombutnes_rindas.png) – jānorāda intervāls, no kura šim dokumentam jāpiešķir numurs.

Sākums un Beigas – jānorāda periods, par kuru šajā dokumentā tiks ievadītas prombūtnes.

Komentārs – lauks, kurā var norādīt komentāru par šo dokumentu. Šis nav obligāti aizpildāms lauks.

Dokumenta **rindās** jāaizpilda lauki:

Persona – no darbinieku saraksta jānorāda darbinieks, kura prombūtne jāievada.

Kav. tips – jānorāda darbinieka prombūtnei atbilstošais kavējuma veids.

Sākums – jānorāda prombūtnes sākuma datums.

Beigas – jānorāda prombūtnes beigu datums.

Ja par kādu no prombūtnēm nepieciešams norādīt komentāru, tad to norāda laukā "Komentārs".

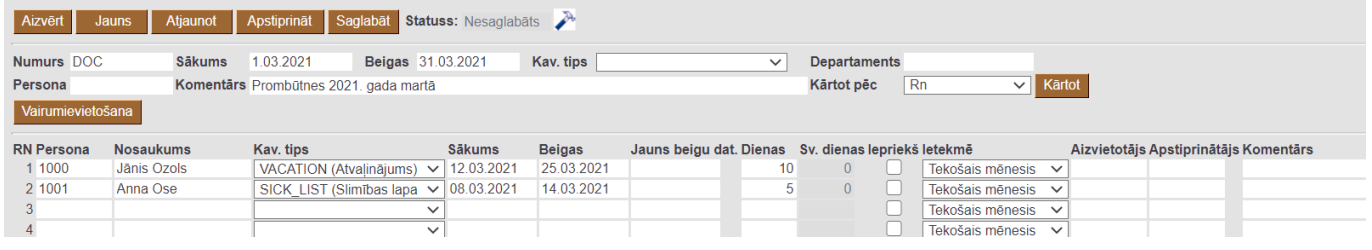

Lai saglabātu dokumentu un tajā norādīto informāciju, dokumentā jānospiež poga Saglabāt.

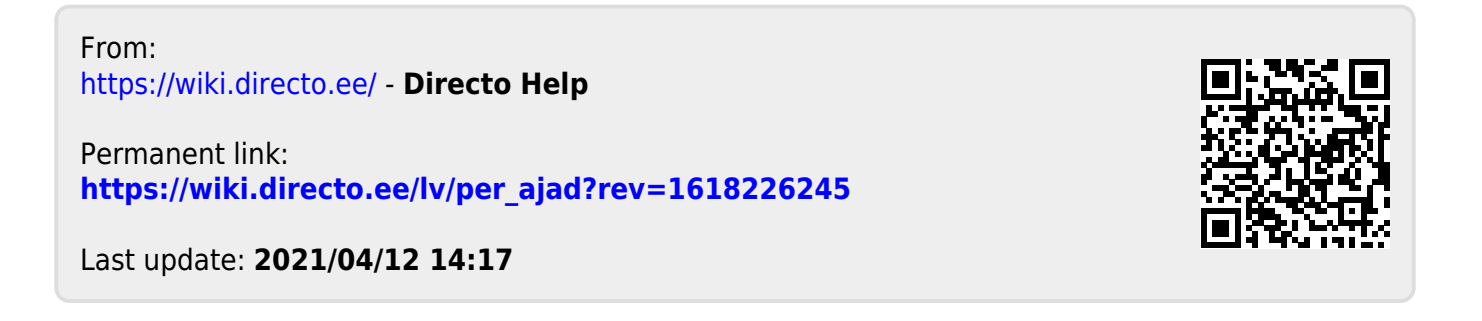